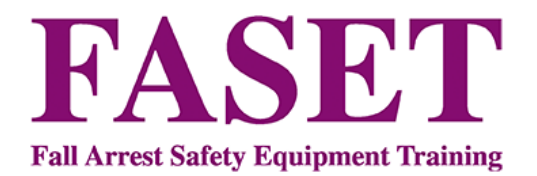

## **FASET CSCS Card Processing Scheme Instructions**

The FASET CSCS Card processing portal has been designed to be simple to follow and should be very intuitive. However, the following instructions are aimed at clarifying the steps needed to get you started and the screens you can expect to see.

If you have any questions, please contact Becky Clutton at FASET on 01948 780652 or enquiries@faset.org.uk, or Tony Seddon on 07854 226251 or tony.seddon@faset.org.uk.

To start, you need to register an account. If you are a FASET member, you can use the Members Login details already issued to you.

Go to https://www.faset.org.uk/applications/ and **click to register for an account.**

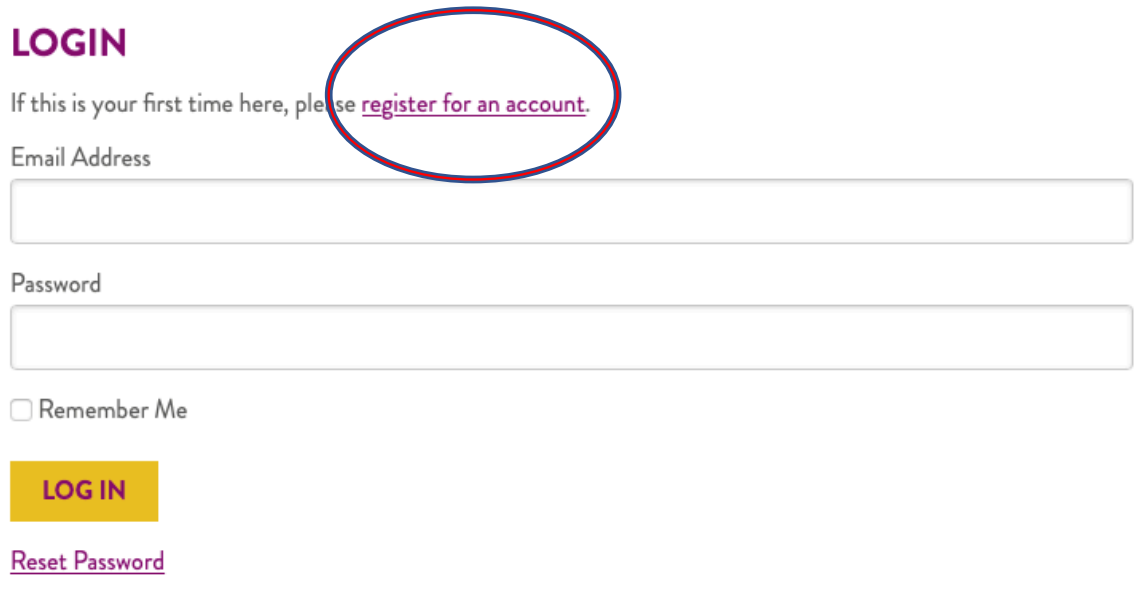

You'll end up here. Just register using your own usual details that you intend to use during applications. If you are registering as an employer (intending on applying for cards for your employees, choose Registration Type "Employer". If you are only applying for your own cards, choose "Individual".

## **REGISTER**

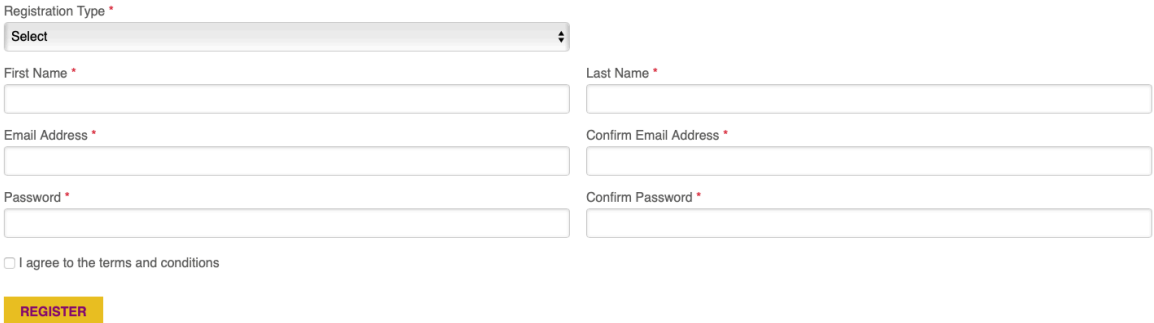

## This takes you to this screen:

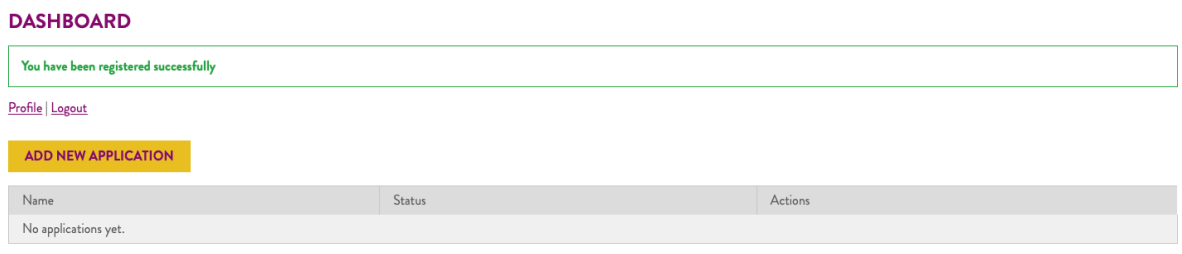

Now, simply start by clicking "Add New Application".

The rest should be straightforward and self-explanatory. You can select multiple occupations on any card – for example, Safety Net Rigger and Edge Protection Installer. You will be required to upload evidence of qualifications and expiry dates of current training. These vary depending on which qualifications you're adding.

The final step in the process is to make the payment of £36 by Credit or Debit card (not required for transfers into the FASET scheme up to  $31<sup>st</sup>$  July – only new applications are payable).

The application will be sent through to FASET for checking and you will be contacted at this point if there are any queries. Thereafter, you will receive an e-mail and text inviting you to download the Vircarda App and your new digital card.